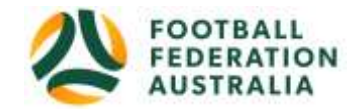

# Self - Registration - Player

**Topics Covered** 

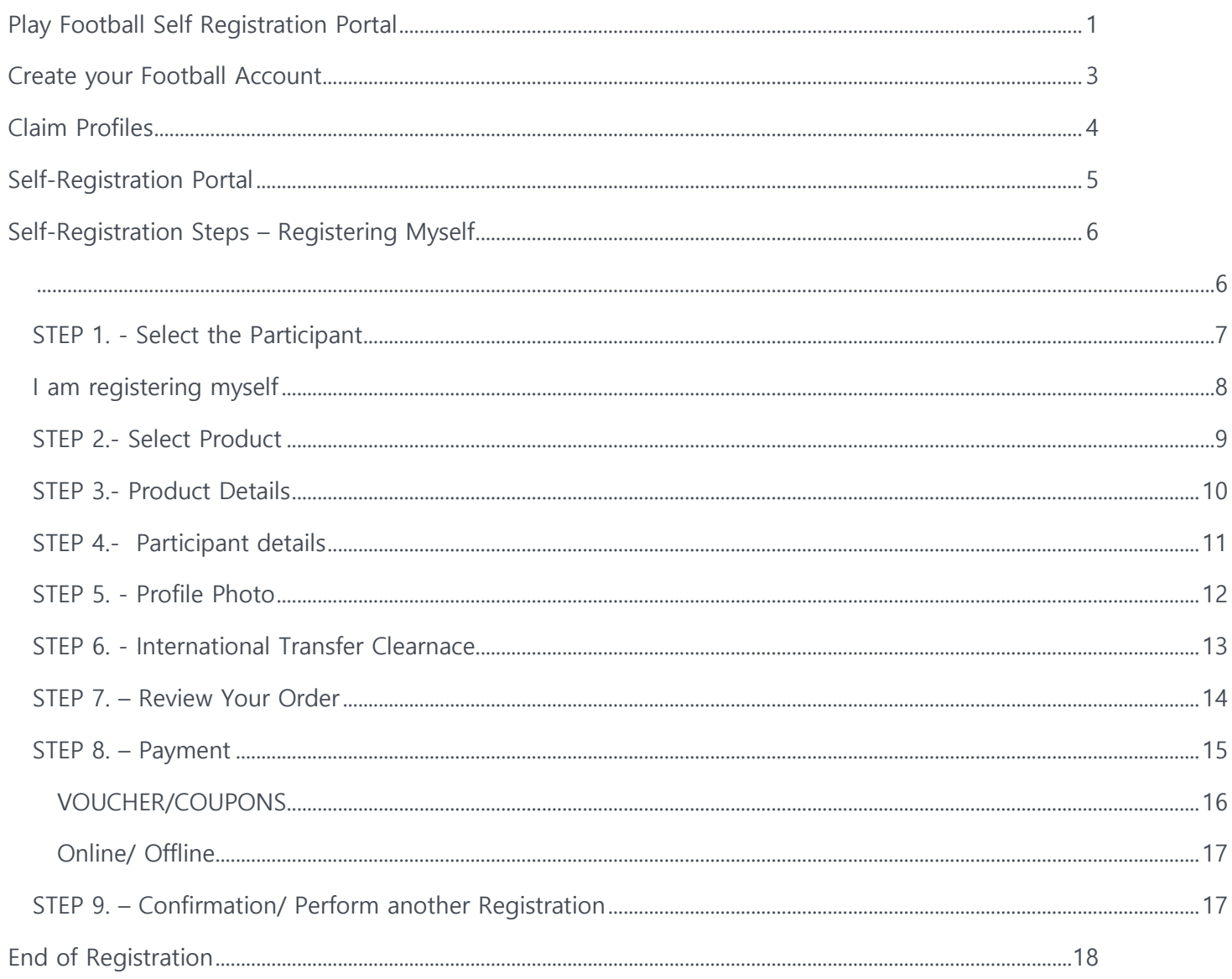

## <span id="page-0-0"></span>**Play Football Self Registration Portal**

As a Participant looking to register for the up-coming season, you will need to create a Football Account (https://www.ffa.com.au/football-account) If you already have a Football Account please sign in.

Any existing participants will have to '**claim'** their account details, when a participant creates a **Football Account** the details used to create the account will be checked to see if there is any details from Myfootballclub that match.

If there is a match the participant will need to 'claim' those details as their own and proceed with their registration.

**Create a Football account link** >>> <https://account.footballnetwork.com.au/register> **Login to your Football account link** >>><https://account.footballnetwork.com.au/>

**SUPPORT PORTAL -link** <https://support.playfootball.com.au/support/home>

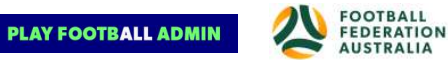

## <span id="page-2-0"></span>**Create your Football Account**

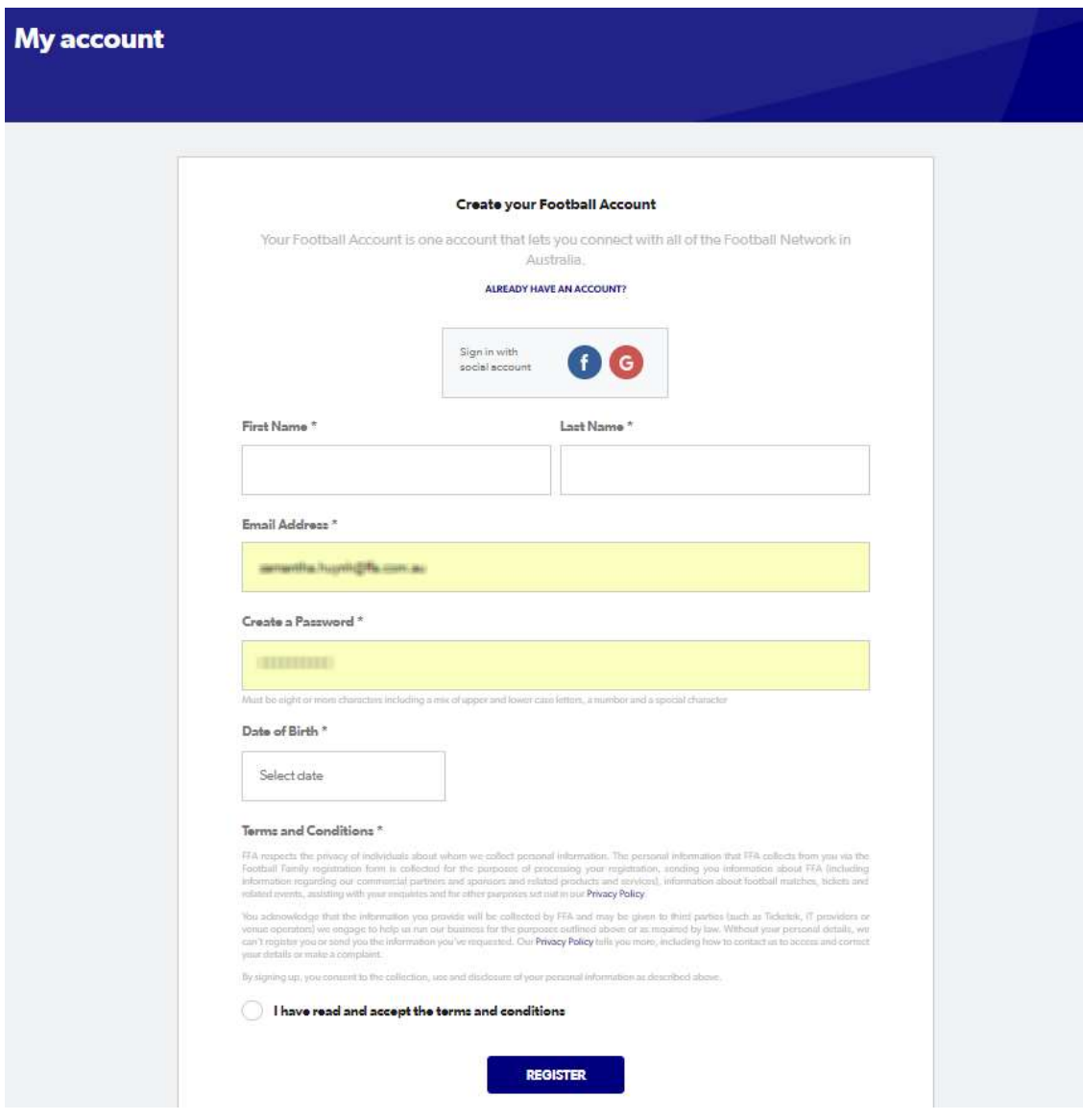

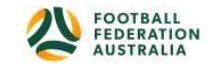

**PLAY FOOTBALL ADMIN** 

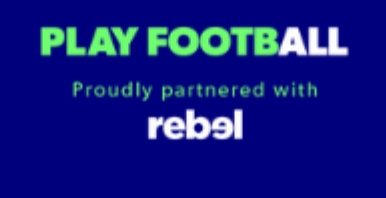

## <span id="page-3-0"></span>**Play Football Online Registration**

<span id="page-3-1"></span>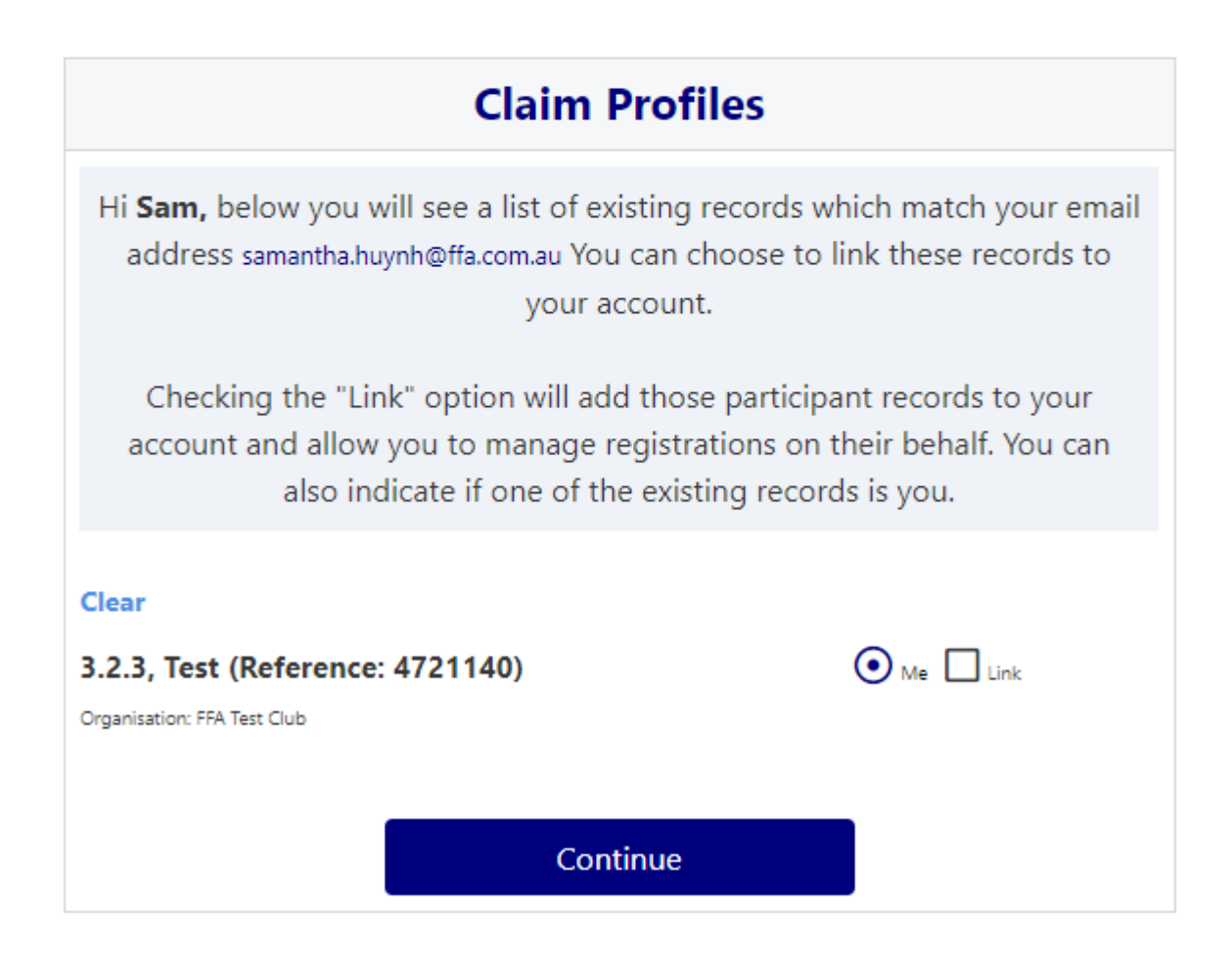

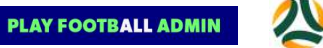

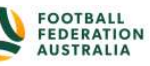

## **Self-Registration Portal**

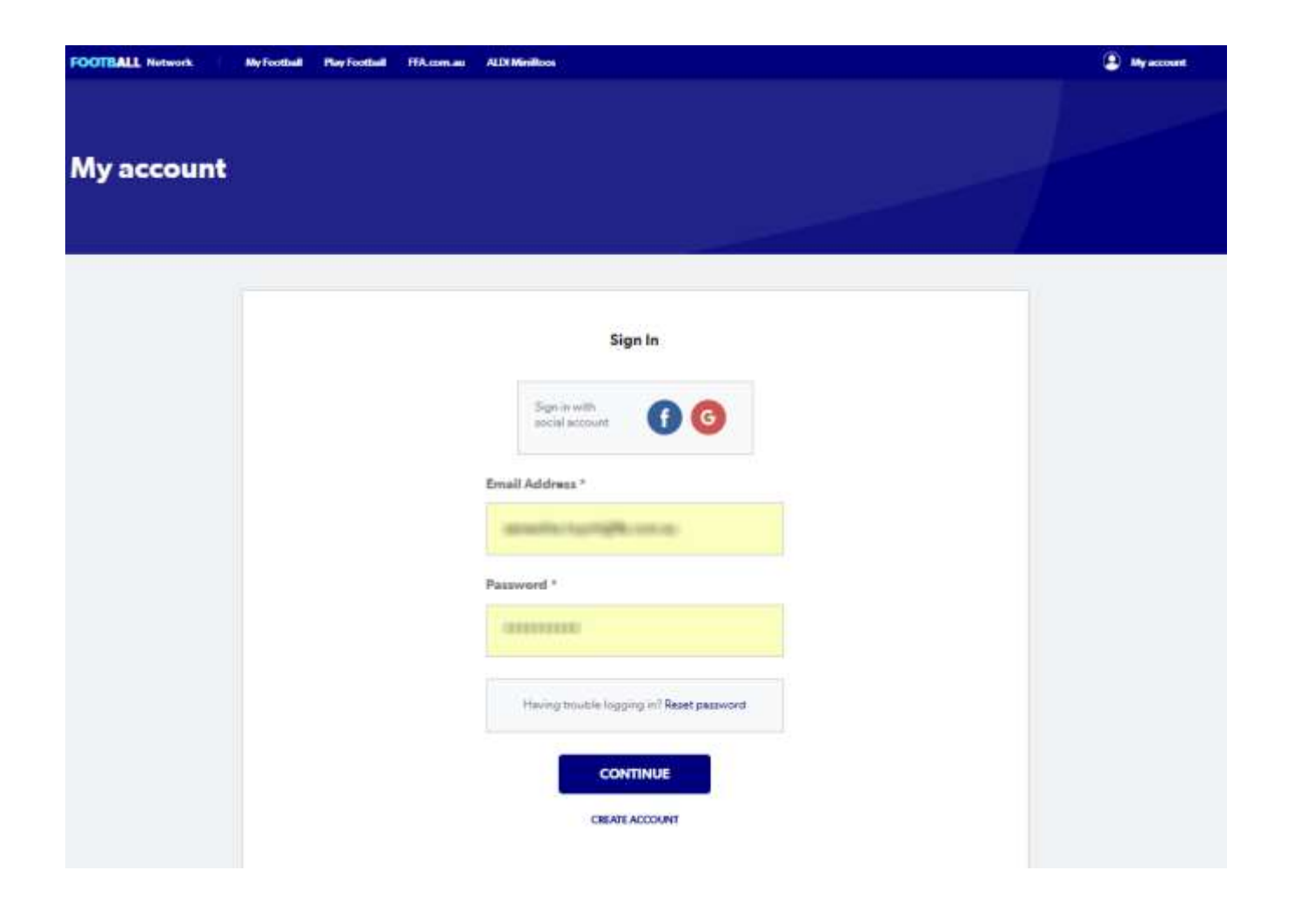

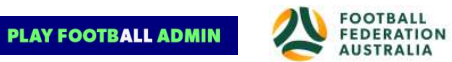

### <span id="page-5-1"></span><span id="page-5-0"></span>**Self-Registration Steps - Registering Myself**

**PLAY FOOTBALL** Proudly partnered with rebel

#### **Play Football Online Registration**

## **Welcome** Registration for: Carlton Rovers FC How this works Register in less than 10 minutes Secure online registration Login using MyFootball account **Information needed Personal Details** Profile photo, WWC, ITC and other details as required Credit Card Details [If paying online today] **Get started**

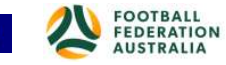

**PLAY FOOTBALL ADMIN** 

#### <span id="page-6-0"></span>STEP 1. - Select the Participant

• When you have created your Football account, please sign in and you will be presented with the Play Football Online Registration screen with your account details and any individuals you have linked to your account.

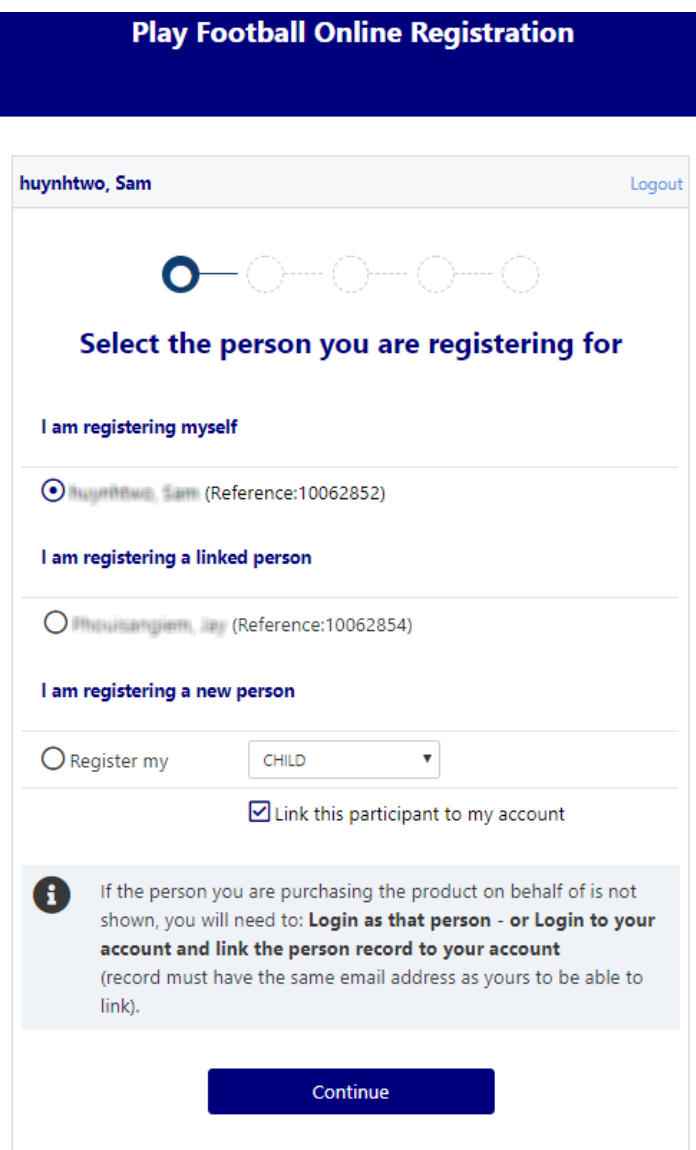

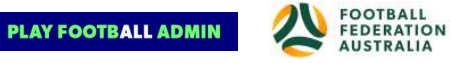

<span id="page-7-0"></span>If you are registering yourself select 'continue'

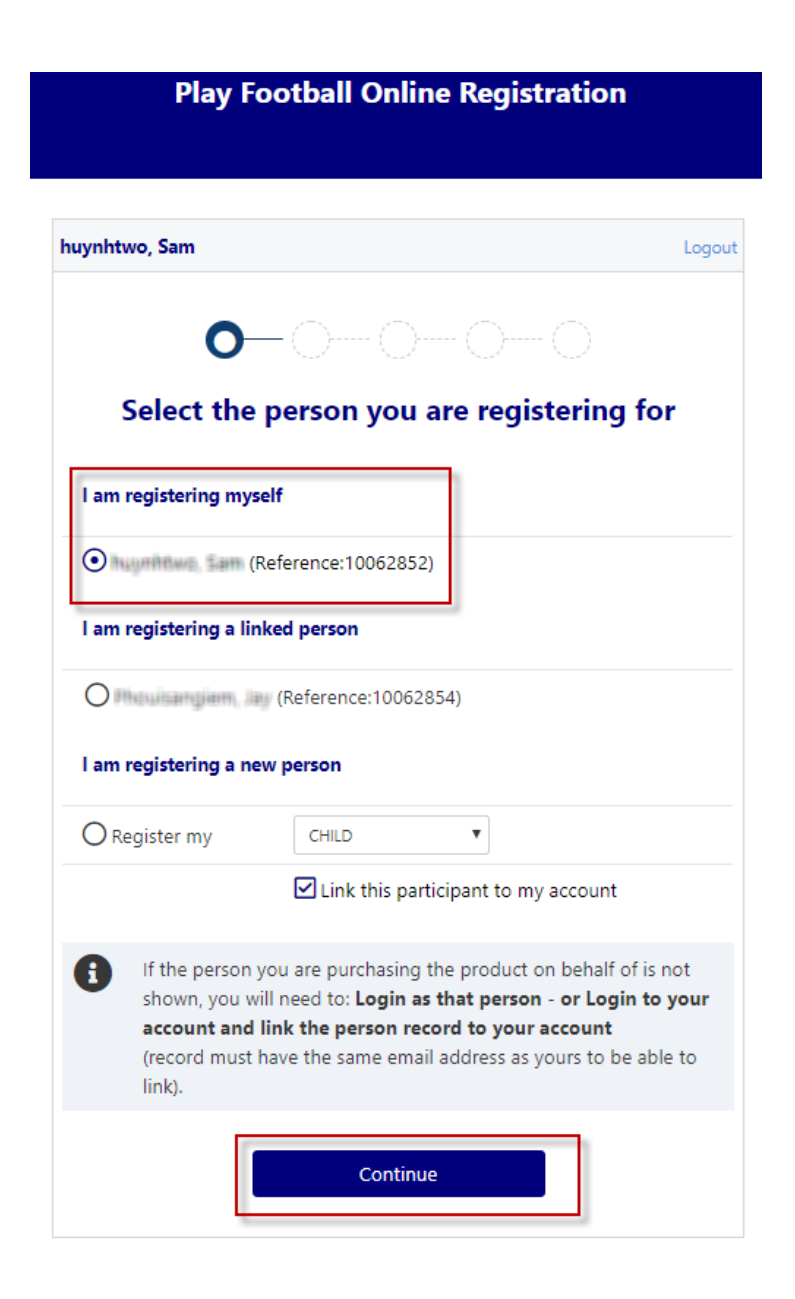

- If you a registering a 'Linked' person select the participant and then 'continue'
- If you are registering a new person select the third option (I am registering a new person) and continue.

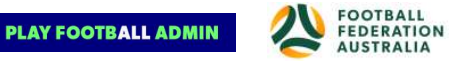

#### <span id="page-8-0"></span>STEP 2.- Select Product

• You will be shown all the 'Products' your clubs have on offer, select the product that you have been informed to select by your club. **If you are UNSURE of which product to select speak with your club directly.**

\*Products = the registration package that you are purchasing.

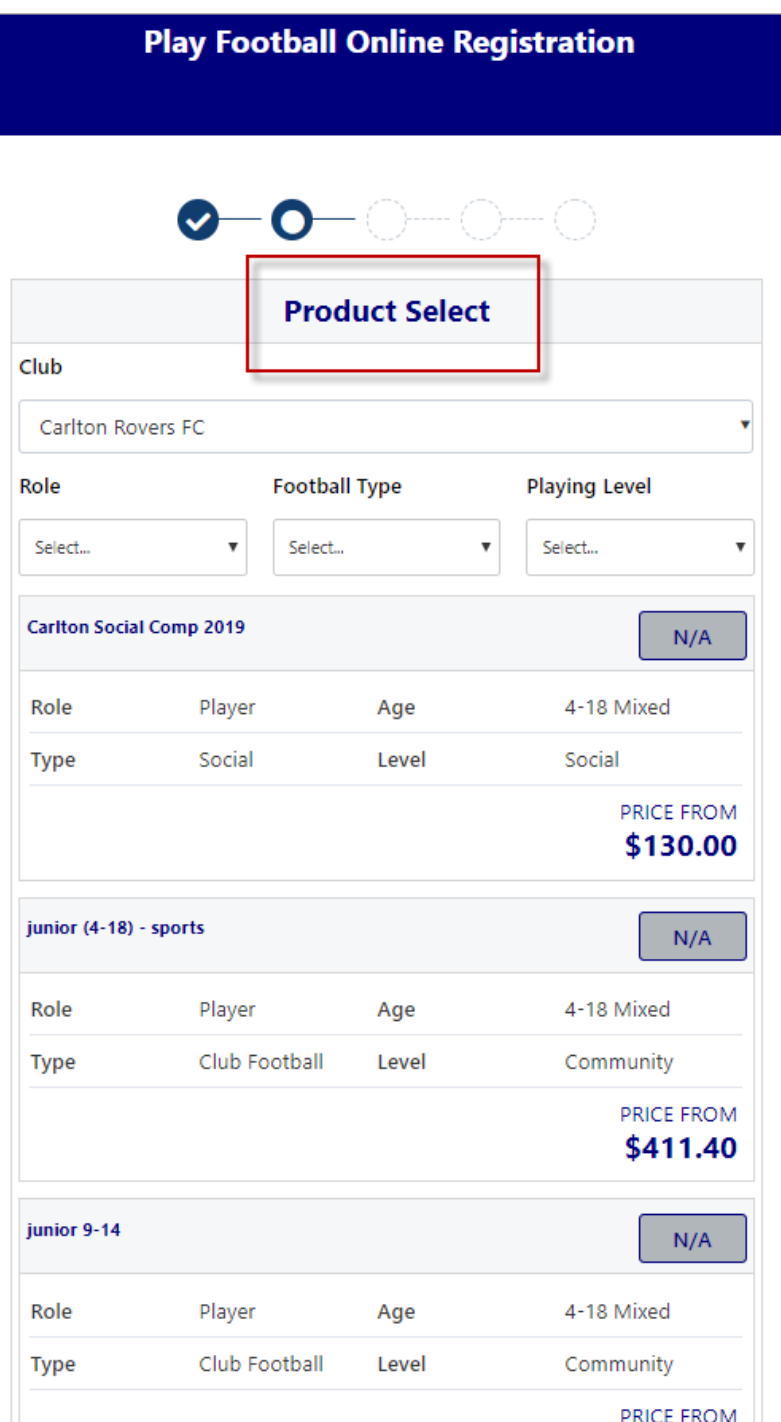

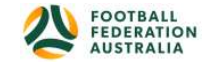

#### <span id="page-9-0"></span>STEP 3.- Product Details

- This step allows the participants to purchase 'Optional products' the club may offer (none available for Lions FC).
- Participants can review the breakdown of the included FEES in their 'Product' selection.
- If an optional product is to be purchased select the product >select update cart = update the total

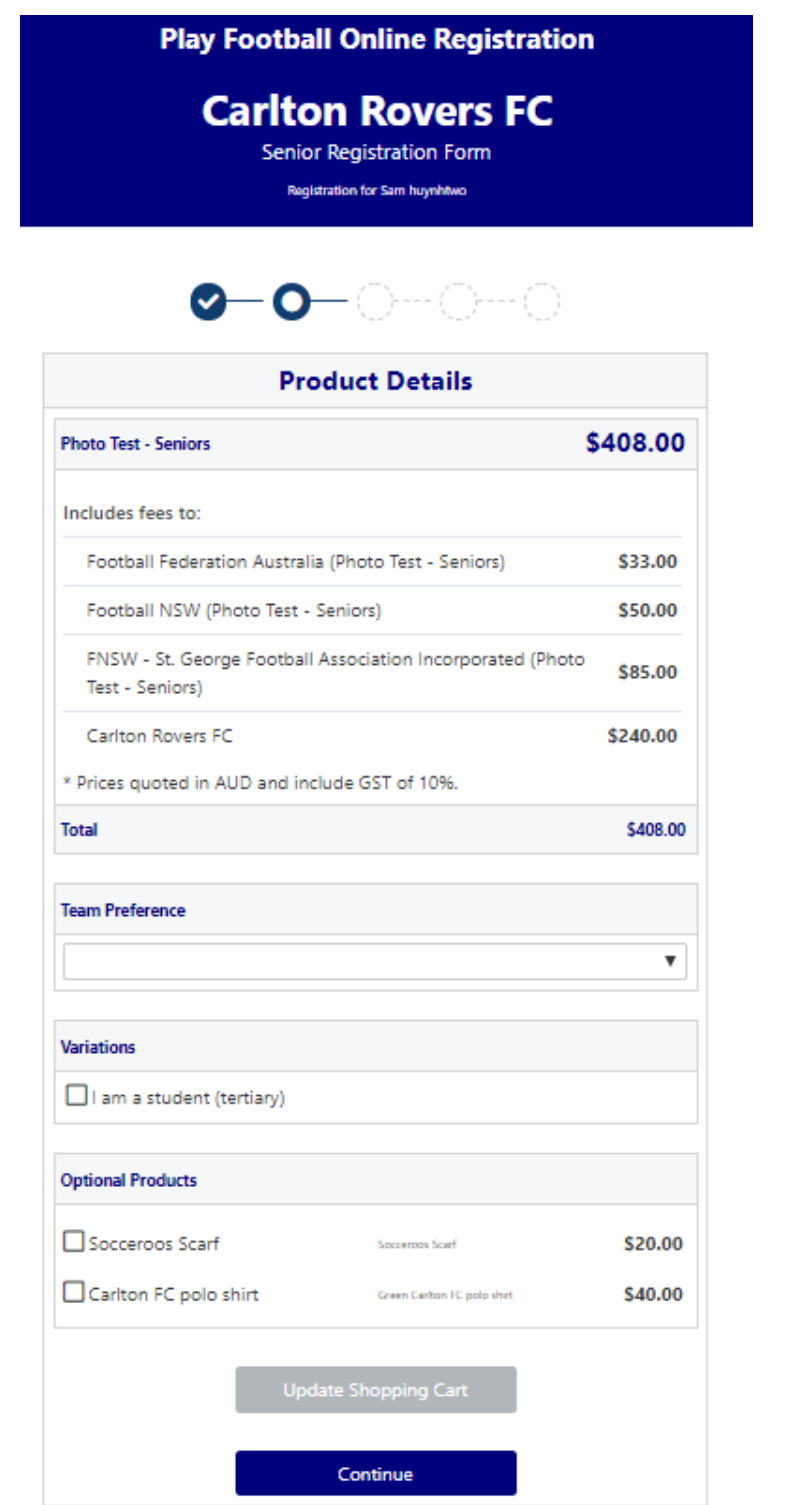

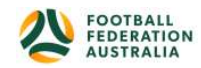

#### <span id="page-10-0"></span>STEP 4.- Participant details

- Participants will be shown a details screen please update all your details making sure all fields marked with \* are completed.
- Additional questions and policies will also be displayed in this step

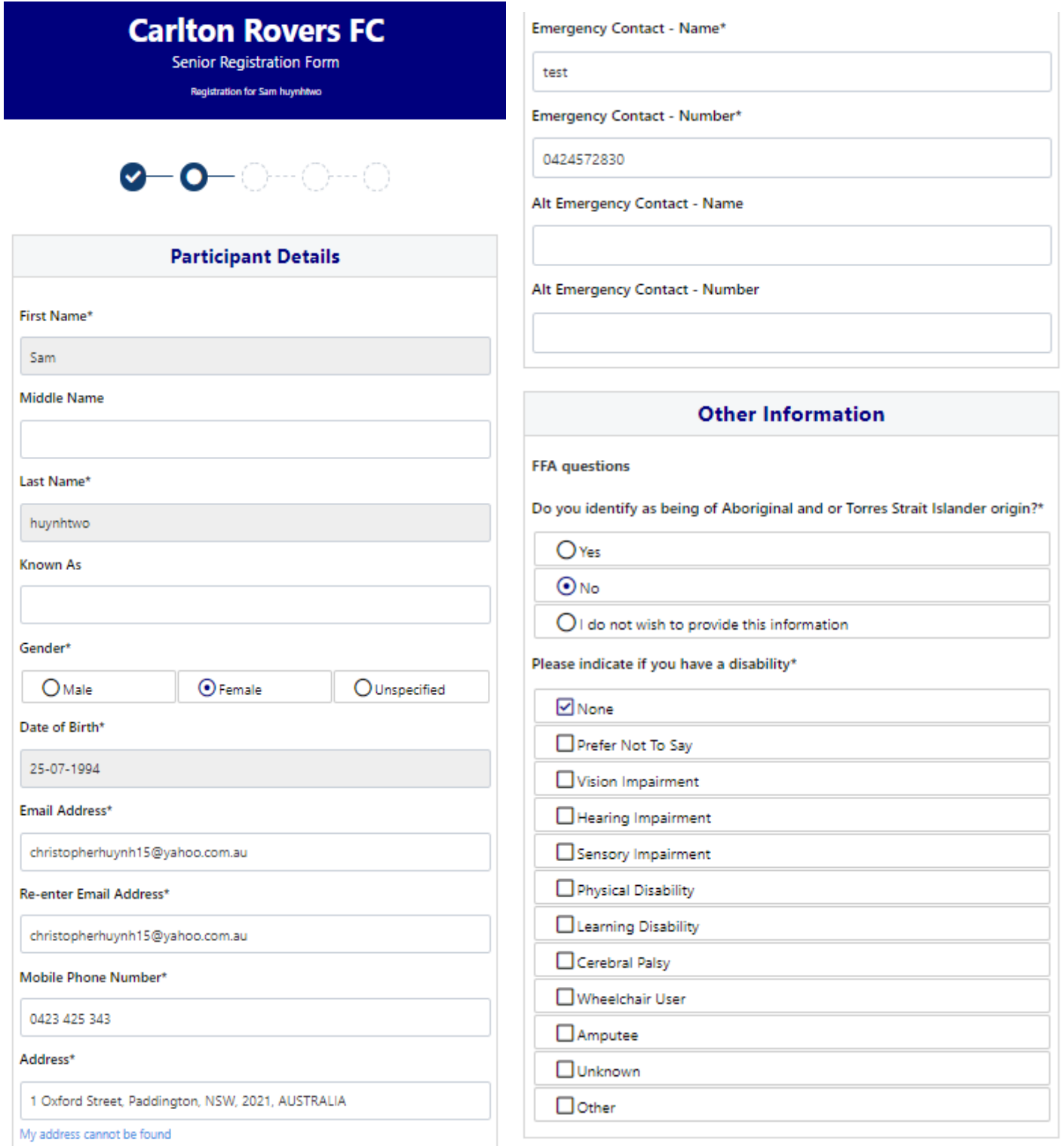

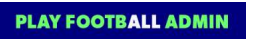

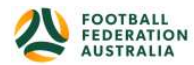

#### <span id="page-11-0"></span>STEP 5. - Profile Photo

- Participants will need to upload a photo if this requirement has been set by your association
- The photo uploaded here will need to meet the image quidelines and will also appear on the participants Football account.
- Basic photo editing tools are also available

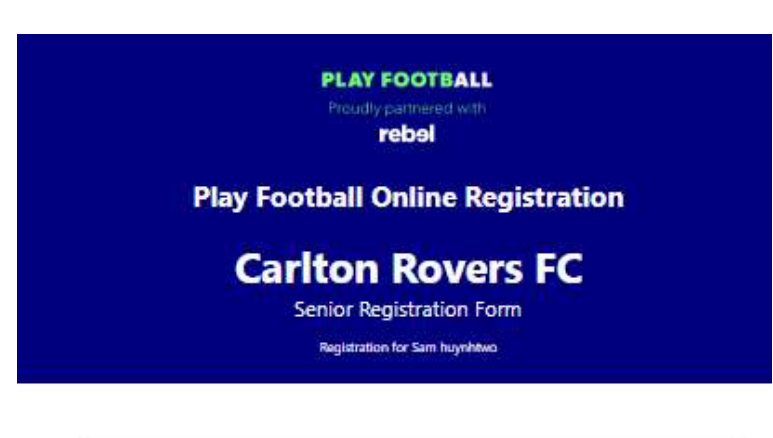

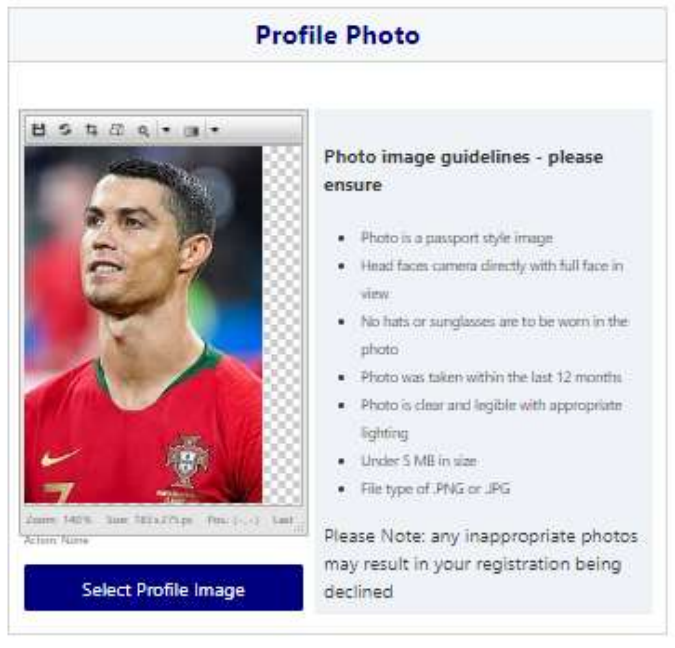

Continue

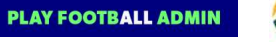

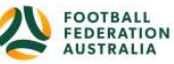

#### <span id="page-12-0"></span>STEP 6. - International Transfer Clearance

- Participants Players will be presented with a question identifying if their last registration was with a club in Australia.
- If your last registration was with an Overseas club you will need to select **NO** this will prompt the participant to continue processing an ITC request.
- ITC request will be sent when the participants registration is submitted.

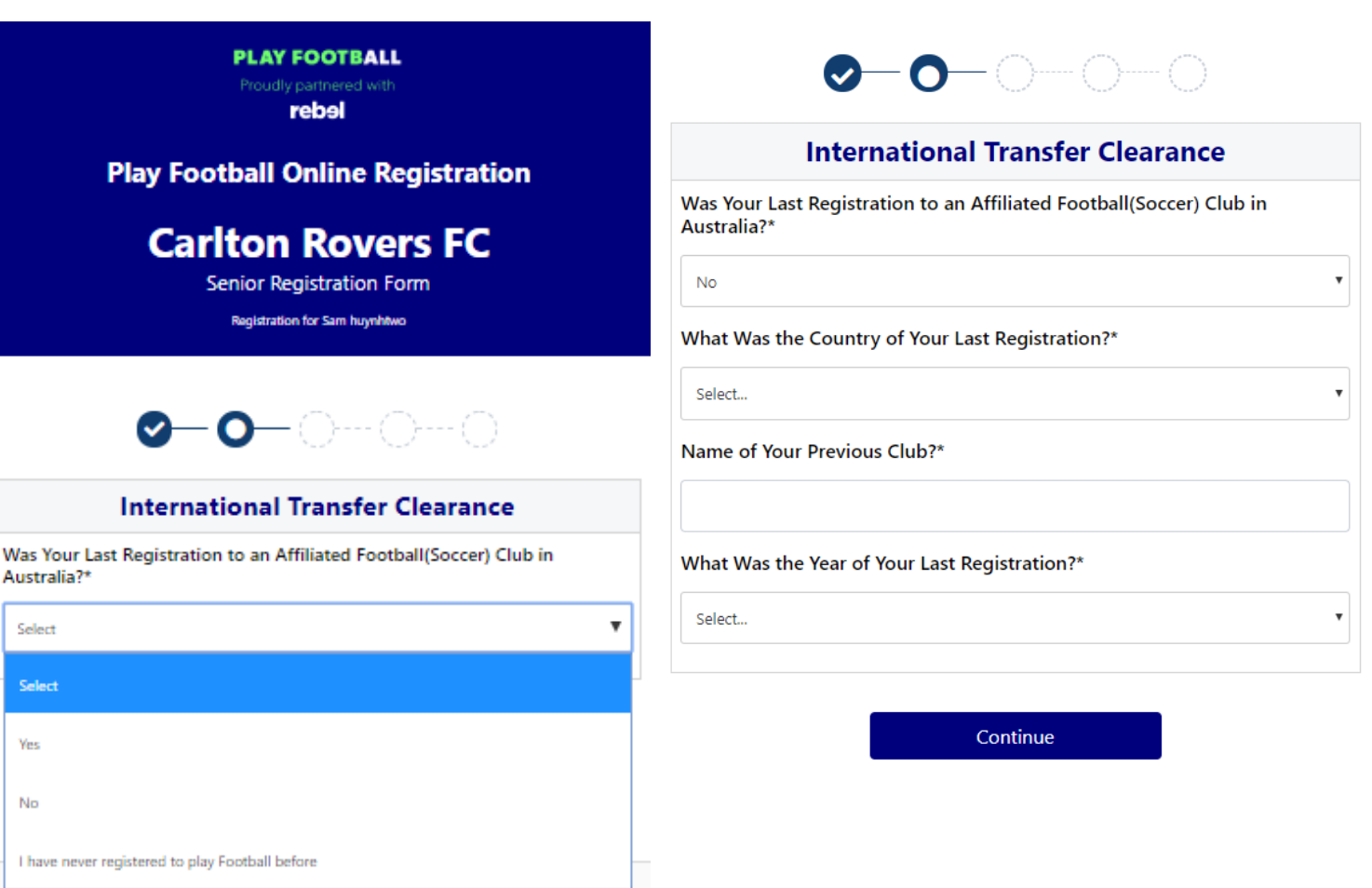

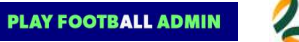

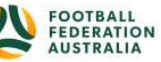

#### <span id="page-13-0"></span>STEP 7. – Review Your Order

- Participants will have the chance to review their order at this step it is important participants review and edit.
- To edit any of the sections select 'Modify'
- The Terms & Conditions will also appear at this step

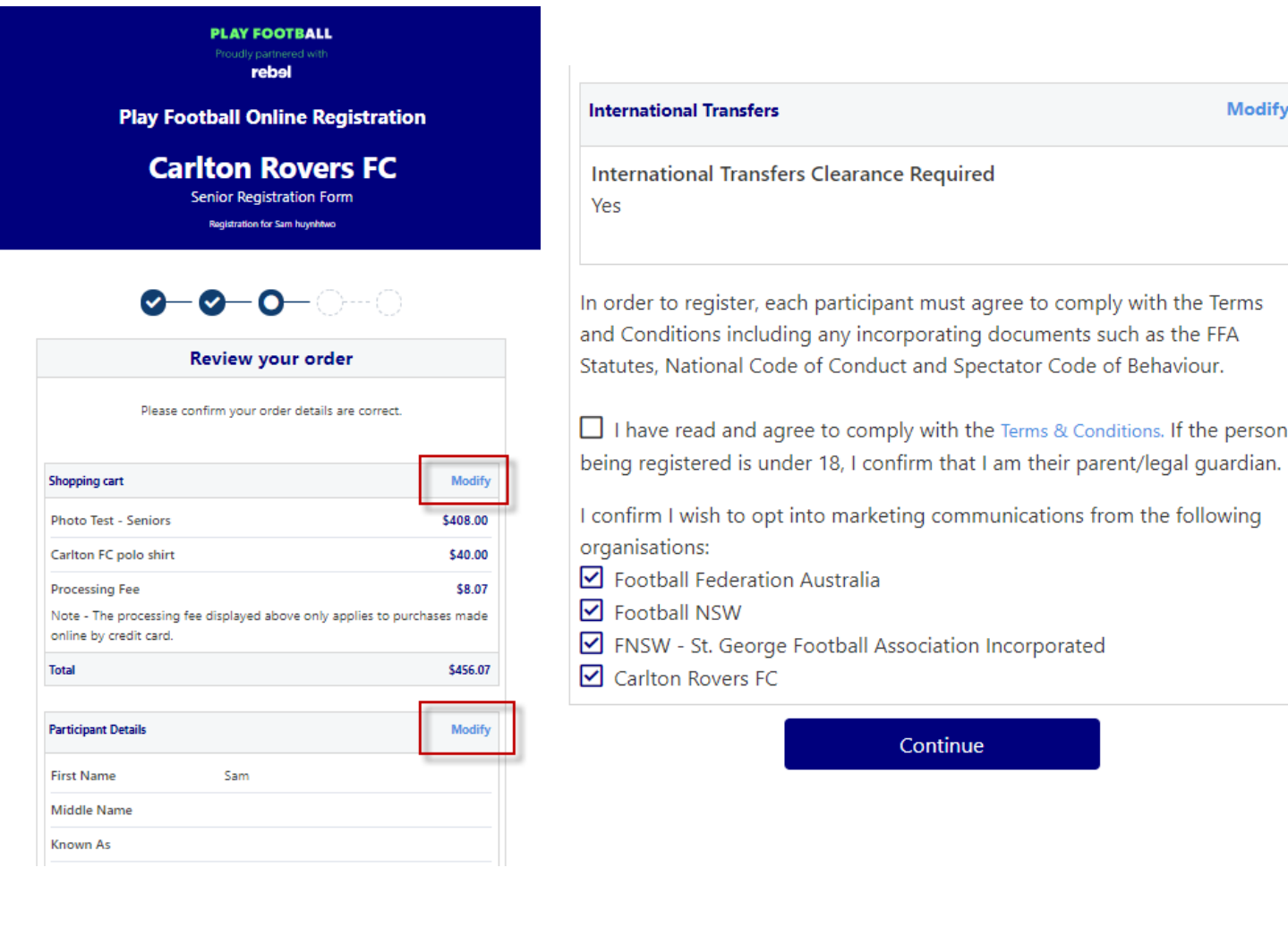

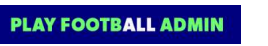

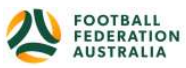

#### <span id="page-14-0"></span>STEP 8. – Payment

- This step provides the participants the chance to review their product
- The product fee breakdown is displayed along with any discounts or additional products the participant has selected
- If the participant has selected an **INCORRECT product**, select one of the blue circles at the top of the page to go back in the process to select the correct product

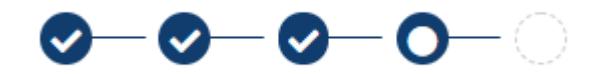

**NOTE: If you are UNSURE of which product to select – contact your club directly to get the correct information in regard to your product selection**

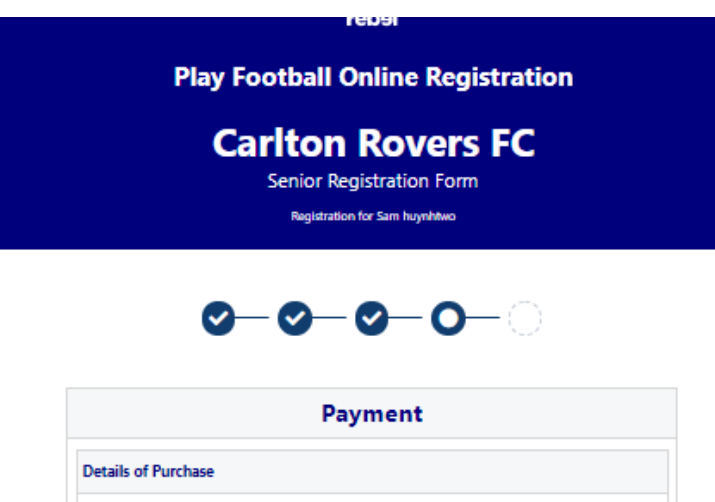

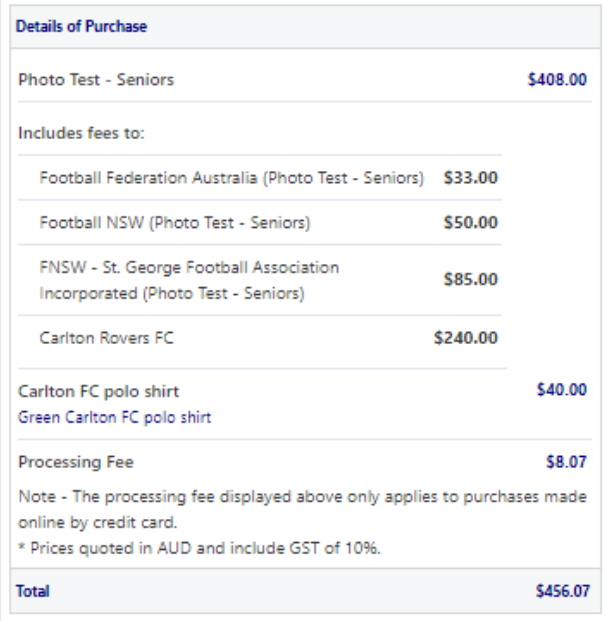

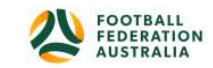

**PLAY FOOTBALL ADMIN** 

#### <span id="page-15-0"></span>VOUCHER/COUPONS

• **Get Started Vouchers (QLD)** cannot be used through this online system for payment; if you will be applying for a Get Started Voucher, please select the "Pay Offline" option and submit the voucher to the club for redemption, along with balance of fees.

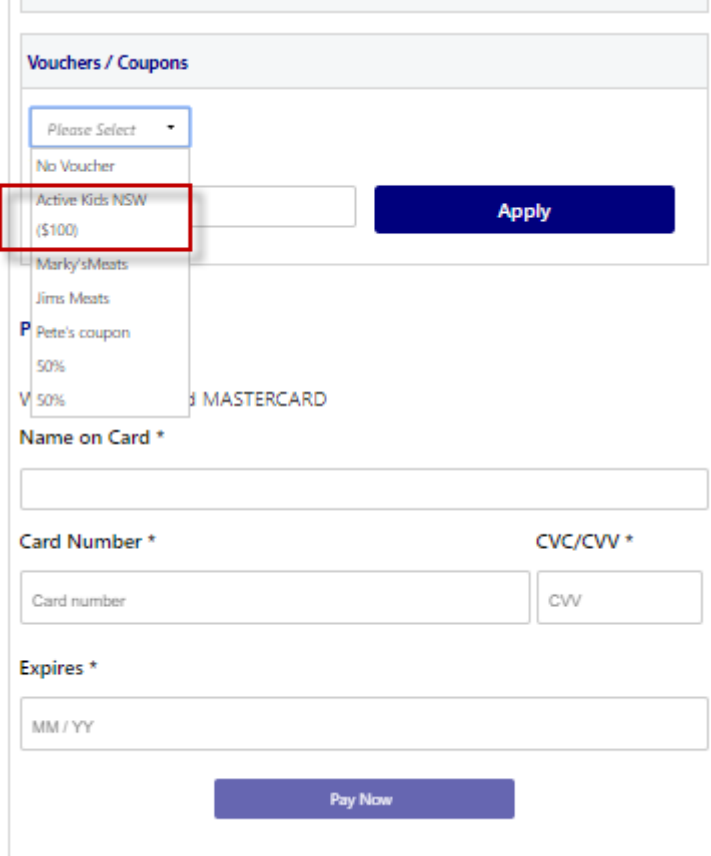

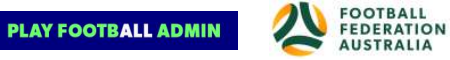

#### <span id="page-16-0"></span>Online/ Offline

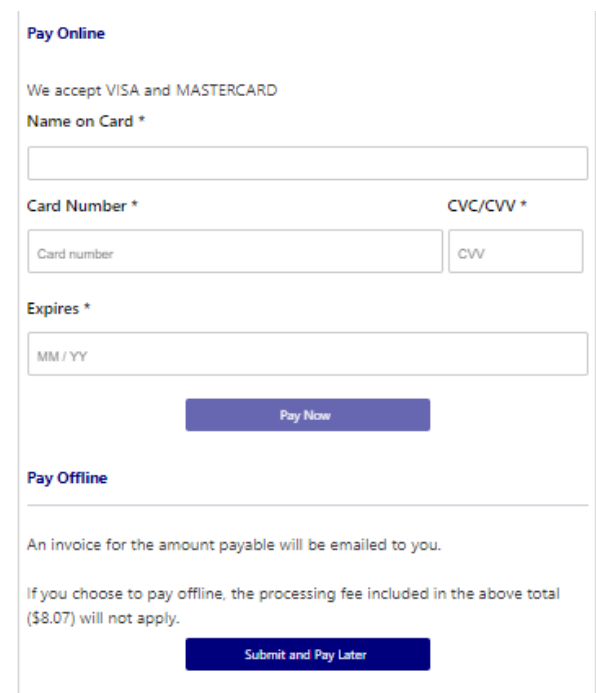

- **Clubs** set the payment options available for participants
- Online Visa or Mastercard payments Payments are to be made in FULL
- Offline **Clubs preference**

**NOTE: Payment options are set by Clubs – if there is an issue with payment options available to you, please speak with your club directly.**

STEP 9. – Confirmation/Perform another Registration

<span id="page-16-1"></span>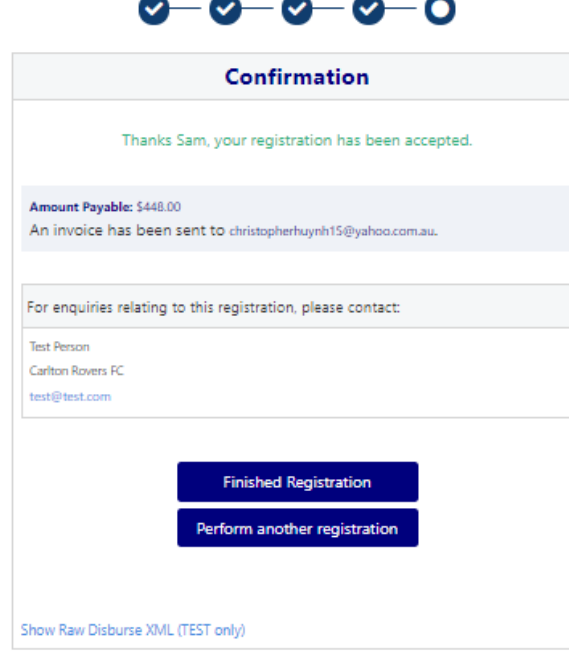

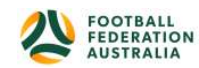

## <span id="page-17-0"></span>**End of Registration**

- Club Registrars will list the contact details for participants to use if they have any enquiries related to their Registration
- Selecting 'Perform another Registration' will take the participant back to step 1.
- I am registering a linked person, or I am registering a new person

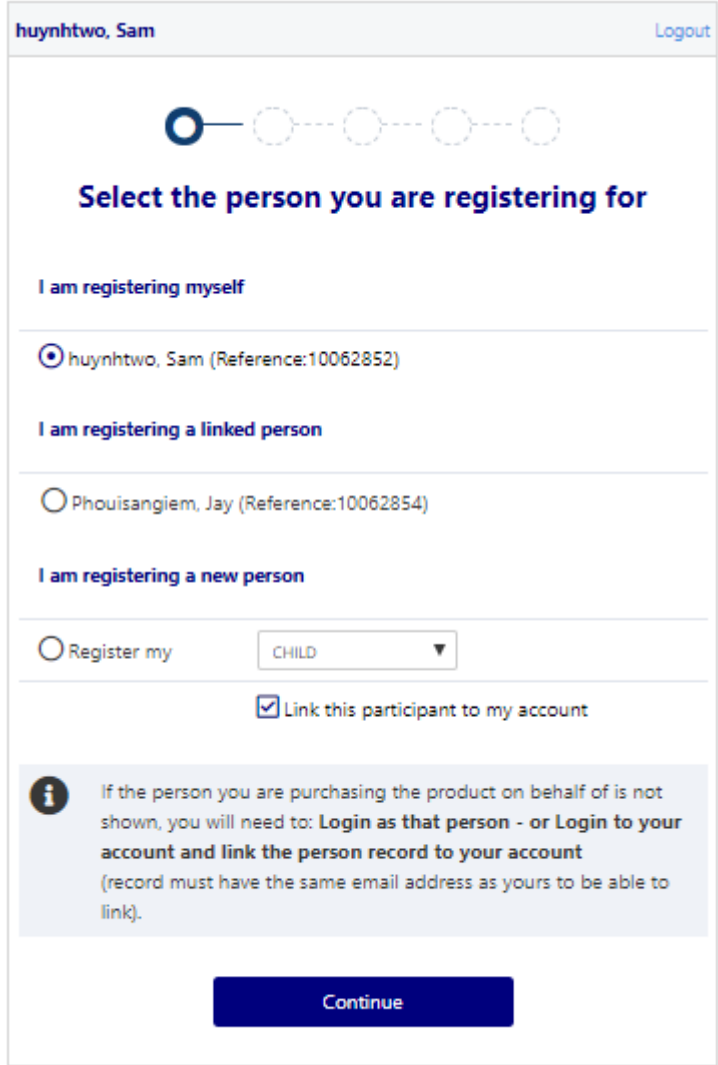

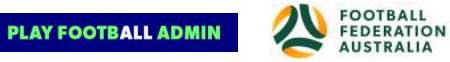